# 臺北醫學大學校園虛擬私有網路

## **TMU Virtual Private Network**

## 安裝與設定 **SSL VPN** 連線說明

- 1 開啟 SSL-VPN 登入網頁 在瀏覽器網址列輸入 SSL-VPN 的網址:[https://sslvpn.tmu.edu.tw](https://sslvpn.tmu.edu.tw/)。
- 2 在登入畫面中鍵入你的電子郵件(EMAIL)帳號及登入通行碼,然後按 Sign In <sup>1</sup>登入

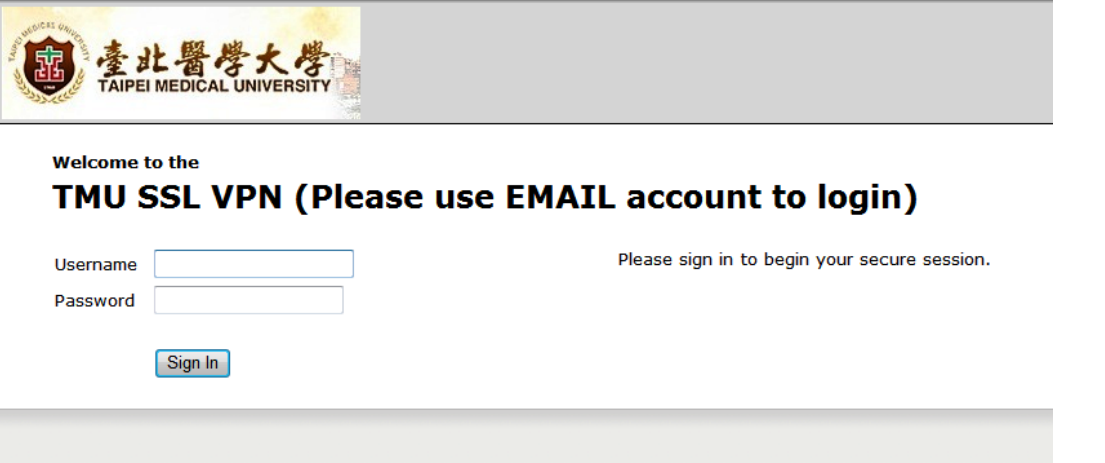

3 登入成功

輸入的帳號及通行碼正確時,就會看到登入成功的畫面。

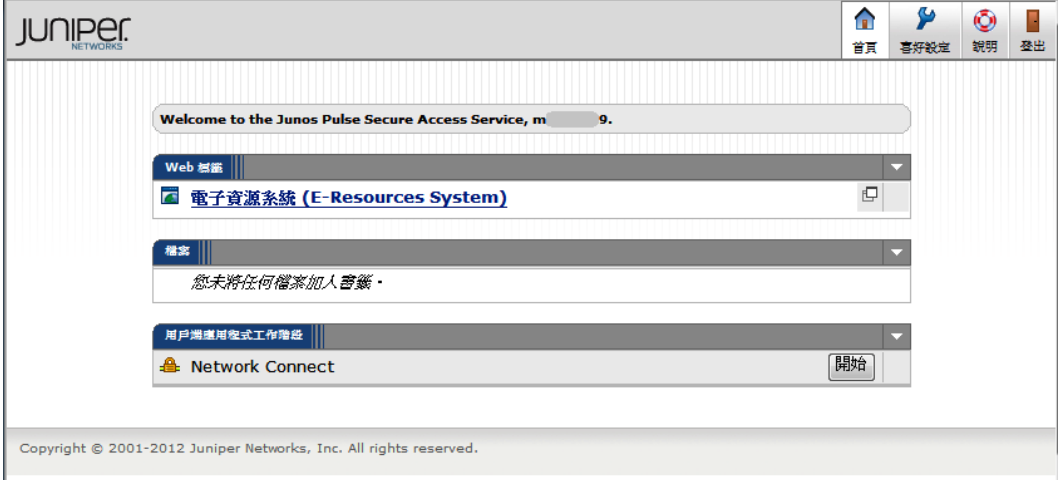

- 4 選擇使用[電子資源系統(E-Resources System)]或[Network Connect]服務
	- 4.1 選擇使用[電子資源系統(E-Resources System)]服務 若是僅欲使用圖書館電子資源,可選擇[電子資源系統(E-Resources System)], 網頁將轉向圖書館電子資源系統(E-Resources System)登入頁面。

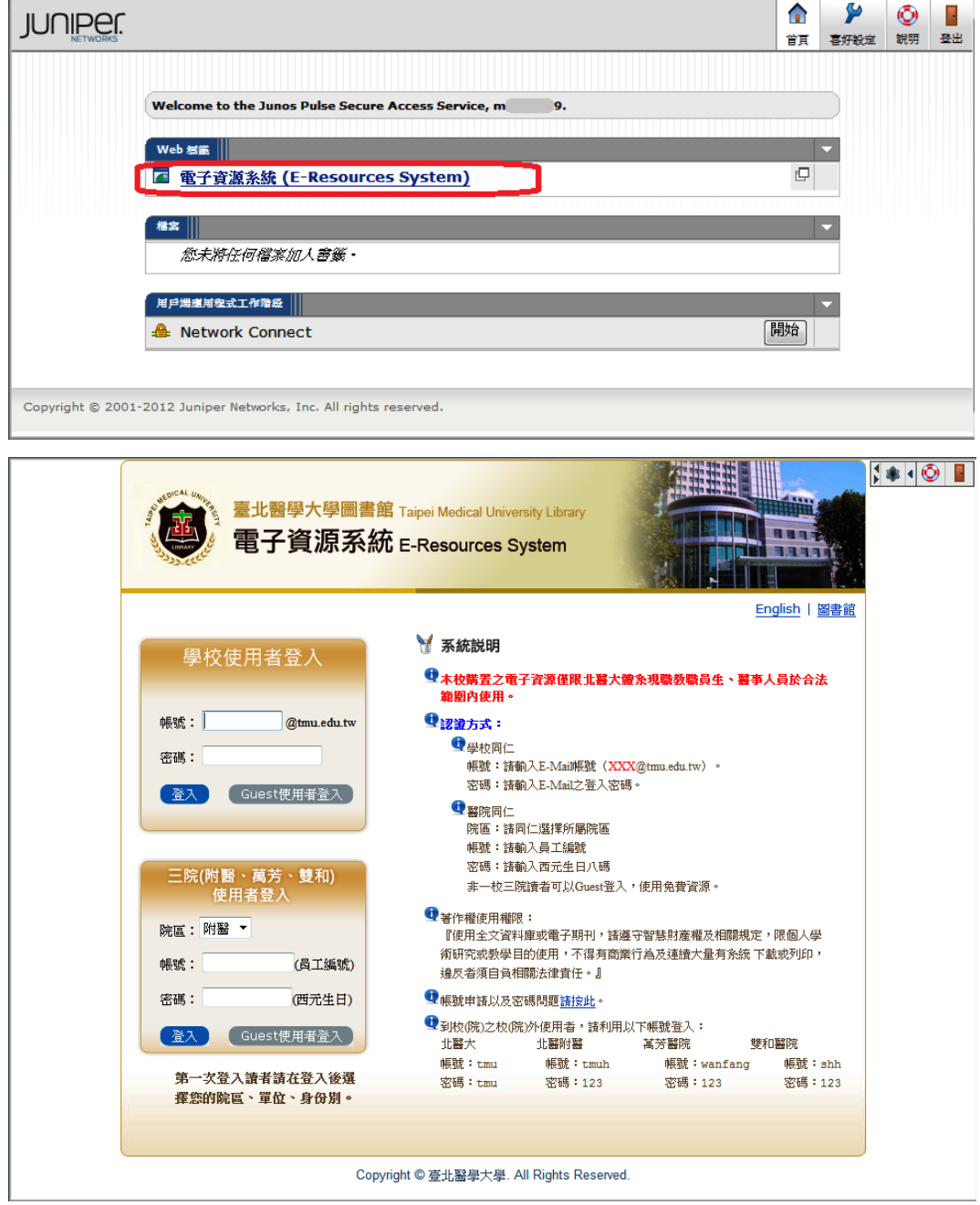

#### 4.2 選擇使用[Network Connect]服務

使用[Network Connect]服務,將讓電腦取得校園網路內的 IP 位址,就像是直 接在校園裡面使用網路一樣,例如:微軟軟體啟動認證、校內電腦遠端桌面連 線‧‧‧。

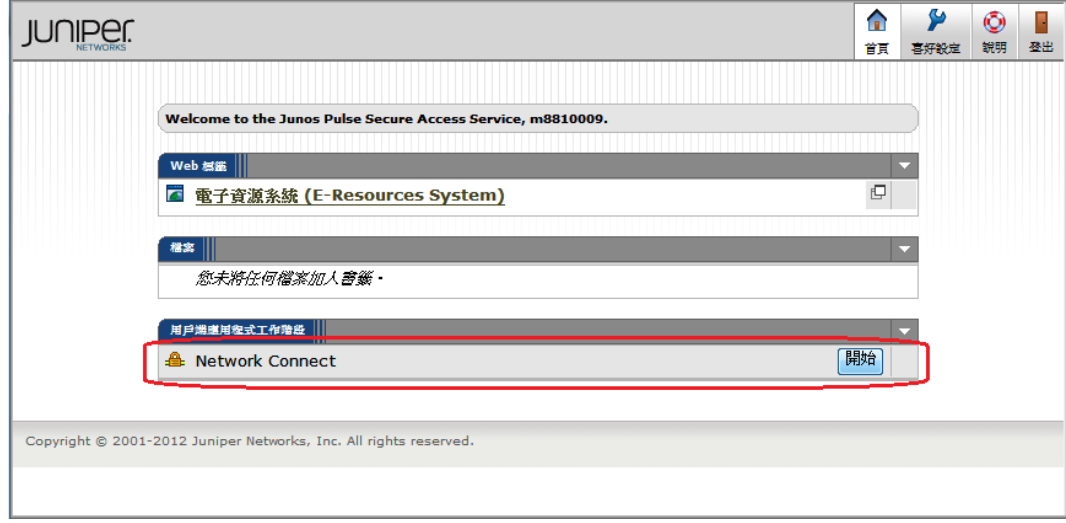

#### 4.2.1電腦連線分析

[Network Connect]服務會分析您的電腦是否有安裝建立 VPN 連線用的軟 體,請讓系統安裝該軟體,否則您的電腦將無法正常建立 VPN 連線。

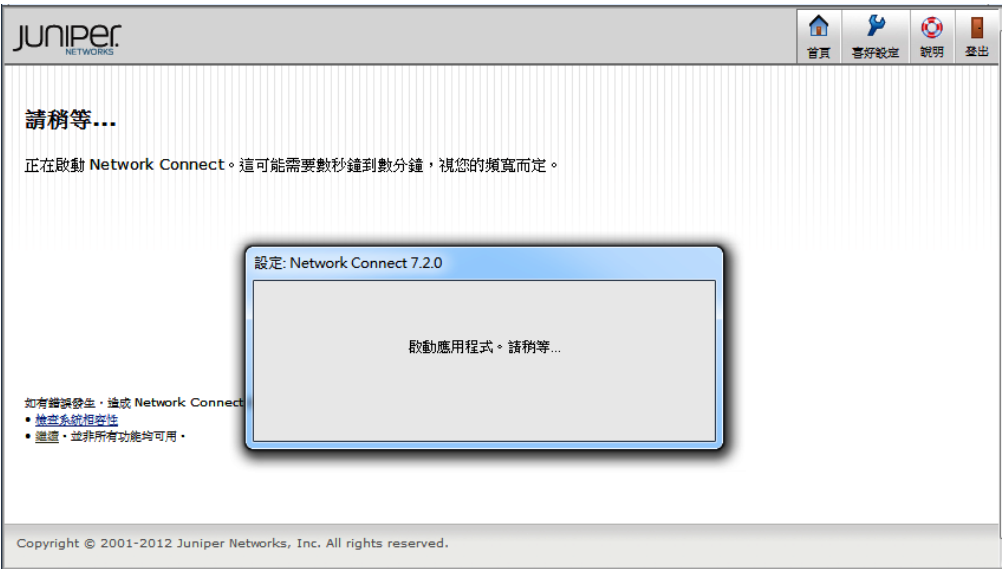

## 4.2.2[Network Connect]服務 VPN 連線建立完成

連線建立完成後,看到以下畫面即表示已成功建立 VPN 連線。

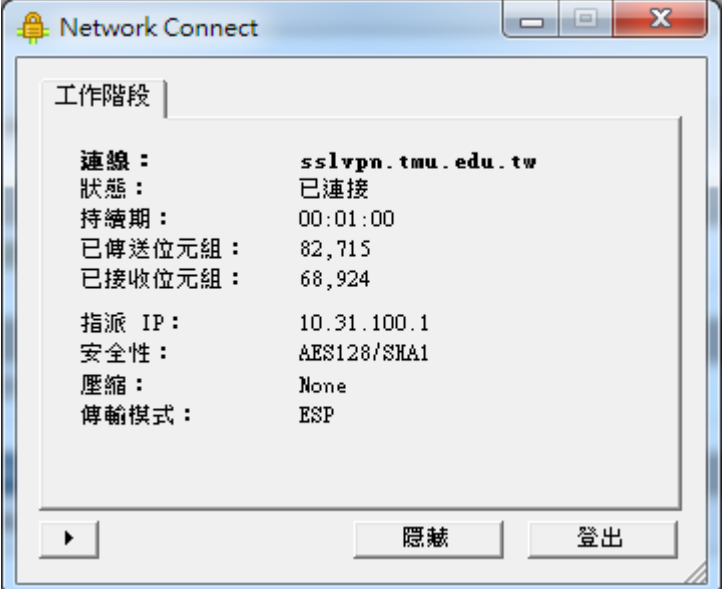

同時在電腦工作列上,會出現 Juniper Network Connect VPN Client 的小 鎖圖示。

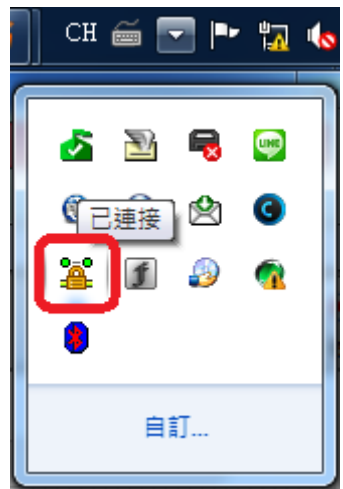

- 5 登出關閉 VPN 連線服務
	- 5.1 請按右上角[登出]。

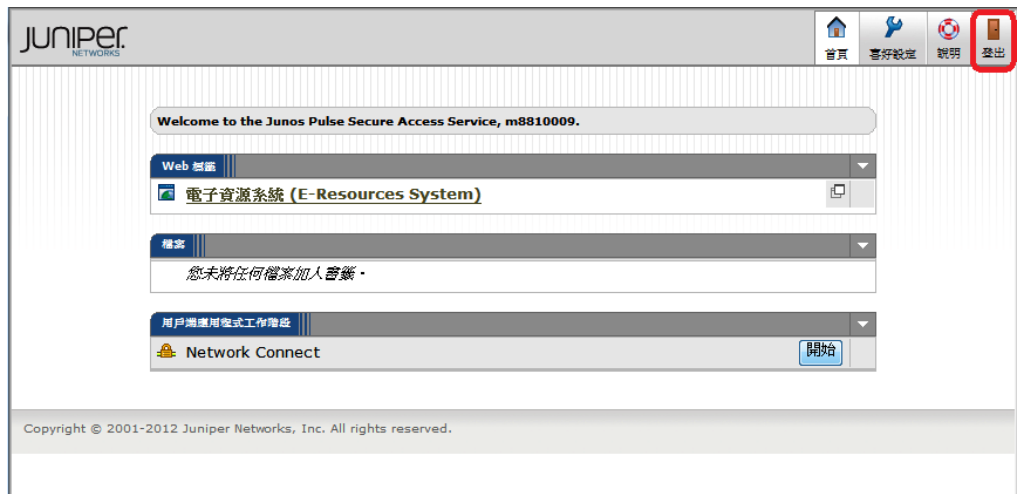

5.2 在工作列已連線的小鎖圖示,按滑鼠右鍵後點選[登出]。

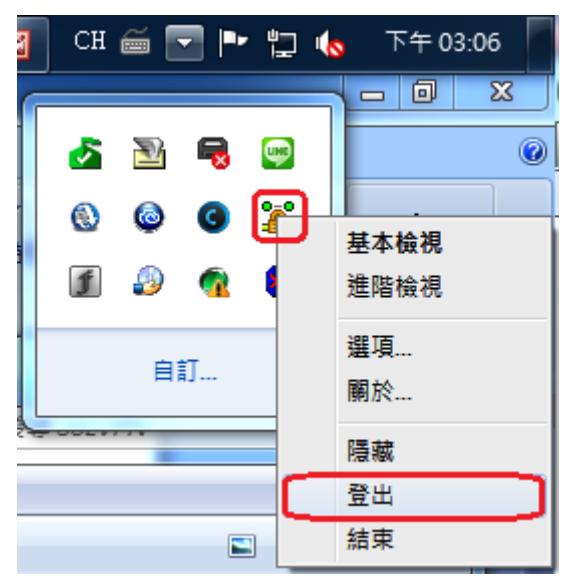

5.3 成功登出後的畫面。

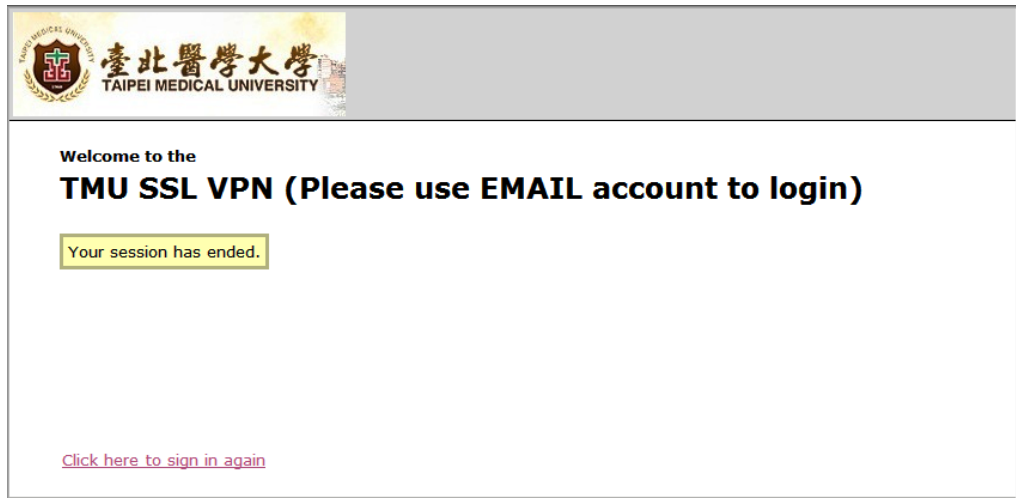